# Konfigurieren des IGMP-Proxys auf den Routern RV160 und RV260 Ī

## Ziel

Das Internet Group Management Protocol (IGMP) ist ein Protokoll, das für Multicasting verwendet wird. Mit Multicast können Daten gleichzeitig von einer Quelle an mehrere Empfänger übertragen werden. Das Protokoll wird zwischen Routern und Hosts ausgeführt, die zu Multicast-Gruppen gehören. Multicast-IP-Adressen sind ein spezieller Bereich von IP-Adressen, die der Reduzierung des Datenverkehrs im Netzwerk dienen. Der Bereich der Multicast-IPv4-Adressen liegt zwischen 224.0.0.0 und 239.255.255.255. IPv6-Multicast-Adressen verwenden das Präfix ff00::/8. Wenn einer Multicast-Gruppe eine Multicast-Adresse zugewiesen wird, wird jeder Multicast-Datenverkehr für die Gruppe an diese IP-Adresse gesendet. Wenn Sie einen Großteil des Multicast-Datenverkehrs aus dem Internet haben, sollten Sie den IGMP-Proxy wahrscheinlich aktivieren. Das IGMP kann für Webressourcen und Support-Anwendungen wie Online-Streaming für Videos und Spiele verwendet werden. Der IGMP-Proxy ermöglicht es dem Router, IGMP-Nachrichten im Namen der Clients dahinter auszugeben.

In diesem Dokument wird die Konfiguration des IGMP-Proxys in den Routern RV160 und RV260 erläutert.

#### Anwendbare Geräte

- RV160
- RV260

# Softwareversion

● 1,0 00,13

## Konfigurieren des IGMP-Proxys

Um den IGMP-Proxy zu aktivieren, gehen Sie wie folgt vor:

Schritt 1: Melden Sie sich beim Webkonfigurationsprogramm an.

Hinweis: In diesem Artikel wird der RV160 zum Konfigurieren des IGMP-Proxys verwendet. Die Konfiguration kann je nach verwendetem Modell variieren.

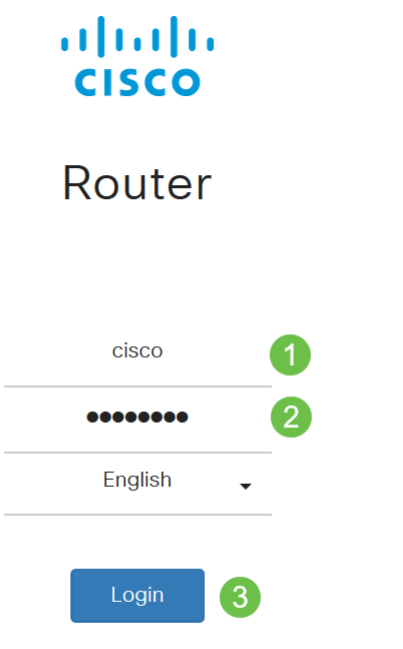

©2018 Cisco Systems, Inc. All Rights Reserved. Cisco, the Cisco Logo, and the Cisco Systems are registered trademarks or trademarks of Cisco Systems, Inc. and/or its affiliates in the United States and certain other countries.

Schritt 2: Wählen Sie Routing > IGMP-Proxy aus.

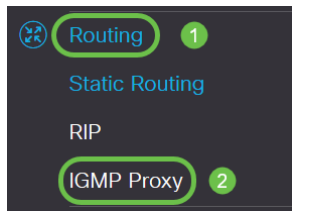

Schritt 3: Aktivieren Sie Enable IGMP Proxy, um dem Router und den Knoten die Kommunikation untereinander zu ermöglichen.

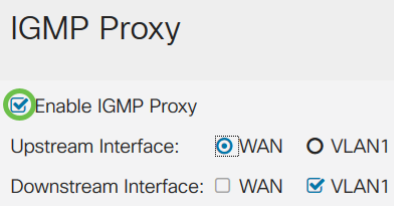

Schritt 4: Wählen Sie die Upstream-Schnittstelle aus der Liste aus.

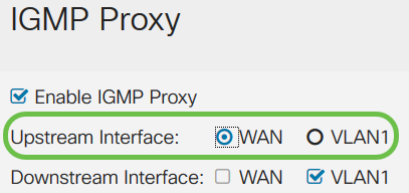

Hinweis: Der RV260W unterstützt eine WAN-Schnittstelle und das USB-Backup für Mobilfunkverbindungen.

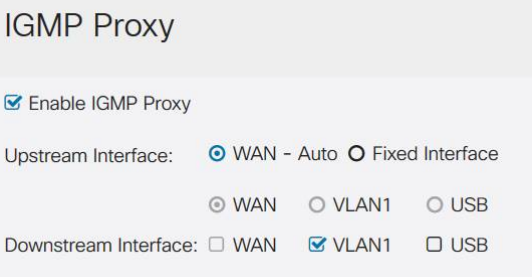

Schritt 5: Wählen Sie die Downstream-Schnittstelle in der Liste aus, damit der IGMP-Proxy Anträge auf IGMP-Mitgliedschaft erhalten kann.

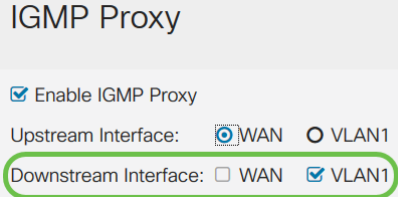

Hinweis: Die Upstream-Schnittstelle sendet IGMP-Mitgliedschaftsanfragen für alle Geräte auf der Downstream-Seite des IGMP-Proxys.

Schritt 6: Klicken Sie auf Übernehmen.

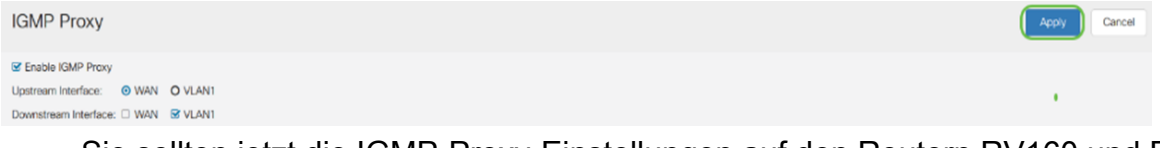

Sie sollten jetzt die IGMP-Proxy-Einstellungen auf den Routern RV160 und RV260 erfolgreich aktiviert und konfiguriert haben.